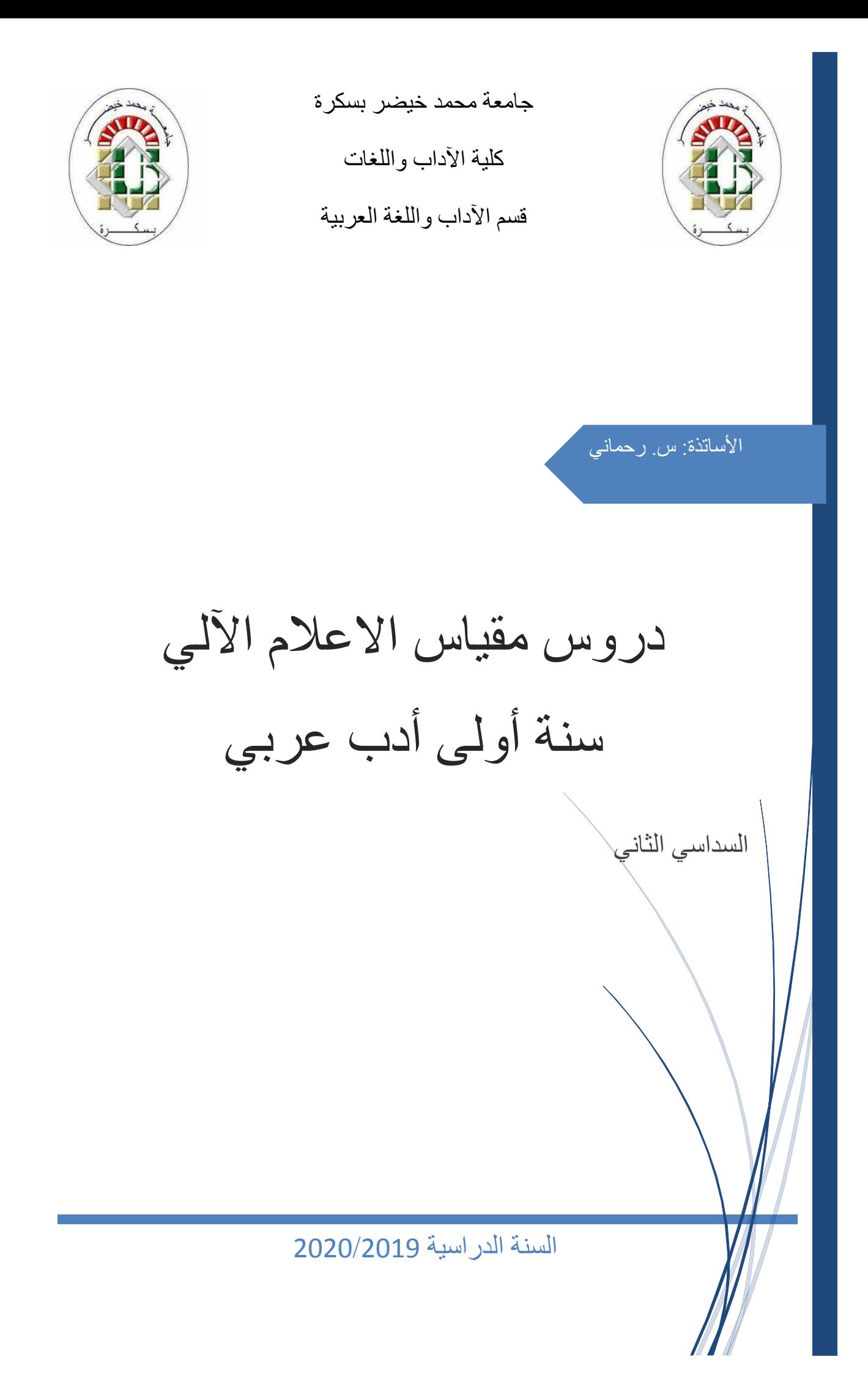

# **مهارات متقدمة في برنامج الوورد**

سنتعرف فيم يلي على كيفية كتابة مذكرة تخرج باستخدام برنامج الوورد .2016 يحوي Word في األعلى شريط التبويبات منها (تبويب الصفحة الرئيسية- تبويب ادراج – تبويب تصميم) …ويحوي كل تبويب عدداً من المجموعات (من تبويب الصفحة الرئيسية لدينا مجموعة الحافظة ومجموعة خط ومجموعة فقرة) ... تحوي كل مجموعة عددا من الأزرار.

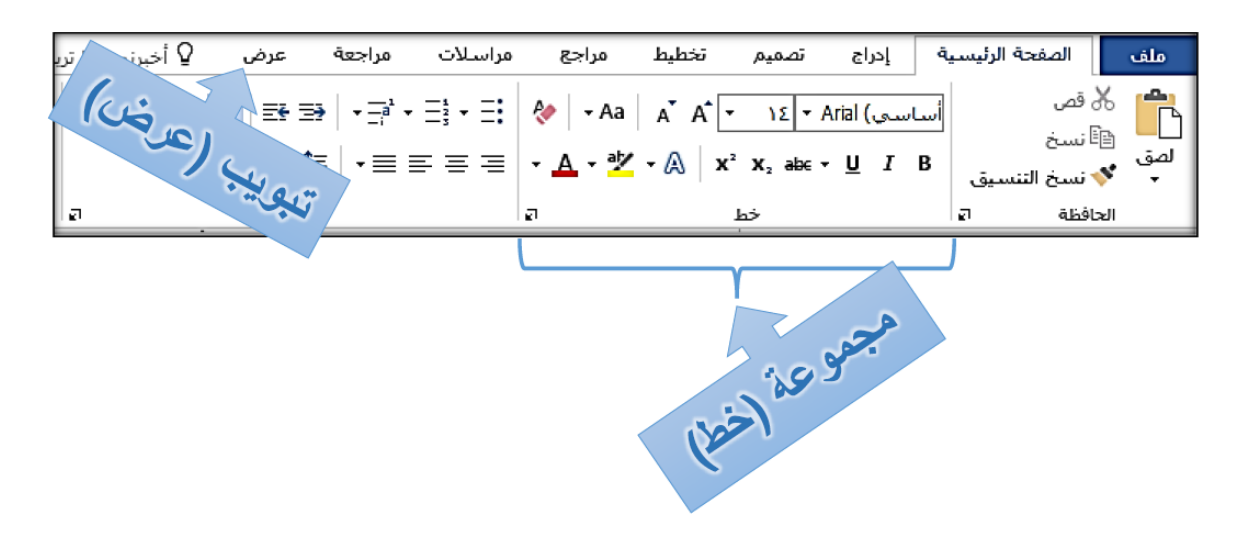

**.1 مجموعة من الثوابت يجب اعتمادها قبل البدء** *a***. حجم الورق:**

يتم اختيار حجم الورق من تبويب( تخطيط)← جموعة ( عداد الصفحة)←الحجم

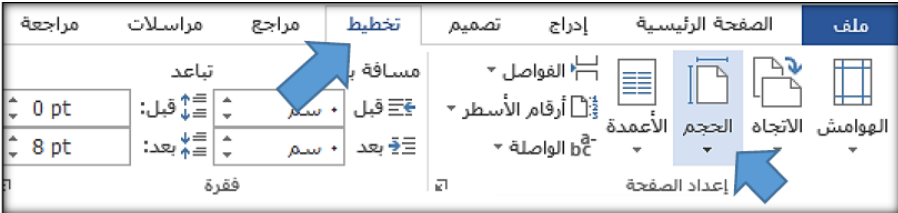

#### *b***. الهوامش**

الهوامش هي مساحات تترك بيضاء حول الصفحة لحسن سير عملية الطباعة وغايات أخرى, ويتم اختيار الهوامش من تبويب( تخطيط) مجموعة ( عداد الصفحة )←(الهوامش )

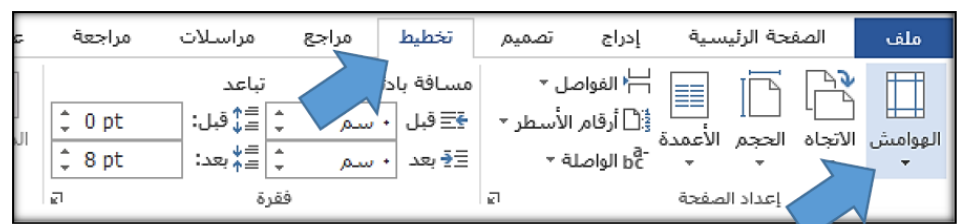

### *c***. نظام الخطوط واأللوان**

بتم اختيارخطا واضحا وبعيداً عن الزخارف للنص العادي، وخطا مماثلاً بحجم أكبر للعناوين ويتم تعيين الخط الذي تم اختيار ه كخط افتر اضي أي تثبيته على كامل المستند (كي لا يقوم Word بتغيير الخط عند افتتاح صفحة جديدة) من تبويب (الصفحة الرئيسية)← مجموعة( خط) .ننقر على الزر الموجود في أقصى اليسار السفلي من المجموعة.

> تظهر لنا نافذة نضبط حجم واسم الخط، ثم ننقر على الزر (تعيين كافتراضي) وبهذا يثبت Word ذاك الخط على كامل المستند الحالي.

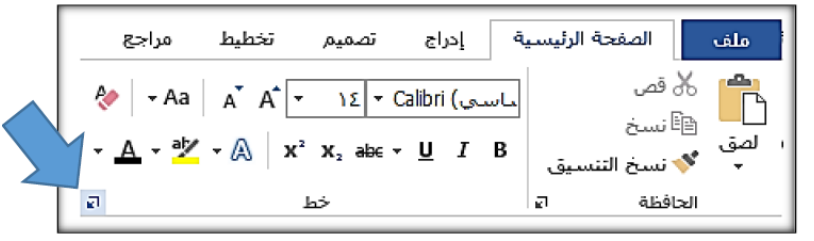

### *d***. نظام األرقام**

بشكل عام لدينا نوعان من الأرقام، وجرت العادة أن نستخدم الأرقام الهندية مع النص العربي، والأرقام العربية مع النص الانكليزي والفرنسي<sub>.</sub> ويمكننا ضبط اعدادات الأرقام من قائمة( ملف)← (خيارات)← (خيارات متقدمة)← (الأرقام ) حيث نالحظ أربعة خيارات:

- عربية :ستبدو الأرقام دائما 123 .
- هندية :ستبدو األرقام دائما .١٢٣
- السياق : ستتبع األرقام سياق الكالم.
- النظام : حيث ستأخذ األرقام تنسيقها من نظام التشغيل

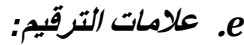

عالمات الترقيم دائما تلتصق بالكلمة التي تسبقها، ونالحظ أن Word يظهر خطا أزرقا في حال تركنا مسافة بين احدى عالمات الترقيم وما يسبقها، وعند النقر يمينية على ذلك الخط نرى أن التصحيح بإلصاق عالمة الترقيم بما قبلها كما توضح الصورة المجاورة، وننوه هنا الى أنه ال يجوز أن نجد عالمة ترقيم في بداية السطر، األمر الذي سيتحقق تلقائيا عند الصاق عالمات الترقيم بما قبلها.

أحرف العطف المؤلفة من حرف واحد (كالواو والفاء) وأحرف االستفهام المؤلفة من حرف واحد (همزة الاستفهام مثلاً) تلتصق بالكلمة التالية، فلا يجوا أن نكتب: بالل و وليد والصواب :بالل ووليد أي :دون مسافة بين حرف الواو واسم وليد ونالحظ أيضا أنWord يظهر ذات الخط األزرق، وأن التصحيح بإلصاق الواو بما بعدها كما في الصورة:

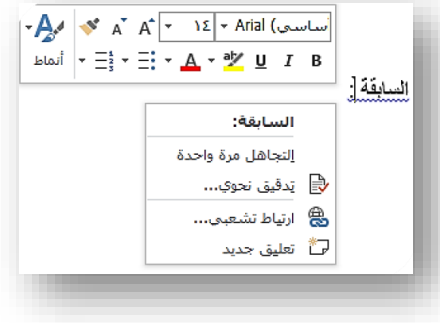

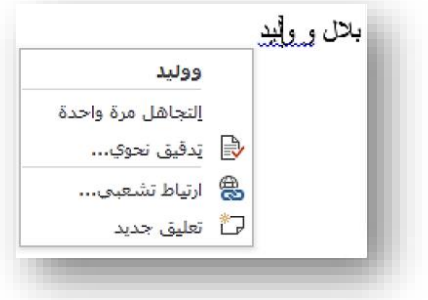

# **.2 مفهوم الفقرة:**

الفقرة :هي مجموعة من الأسطر المترابطة مع بعضها، ونرى أنها بالنظر تشكل كتلة واحدة، حيث أن تباعد الأسطر بين سطور تلك الفقرة قليل نسبيا وعند تطبيق محاذاة أو اتجاه كتابة سيتم تطبيقه على كامل الفقرة، وال إمكانية لتطبيق نوعين مختلفين من المحاذاة على أجزاء مختلفة من الفقرة، ونلفت النظر هنا الى أن:

- نقرة واحدة يتم نقل المشيرة الى حيث نقرنا
	- نقرتين يتم تحديد الكلمة المنقور عليها .
- ثالث نقرات .يتم تحديد كامل الفقرة، وان تم تحديد السطر فهذا السطر يشكل فقرة بحد ذاته.

عندما نكتب سطراً في Word ونصل لنهاية السطر فإن البرنامج سيقوم تلقائيا بفتح سطر جديد مرتبط بما قبله يشكل معه  $\ddot{ }$ فقرة واحدة) ونفس النتيجة سنحصل عليها ان ضغطنا Enter+Shift من لوحة المفاتيح أي أن:

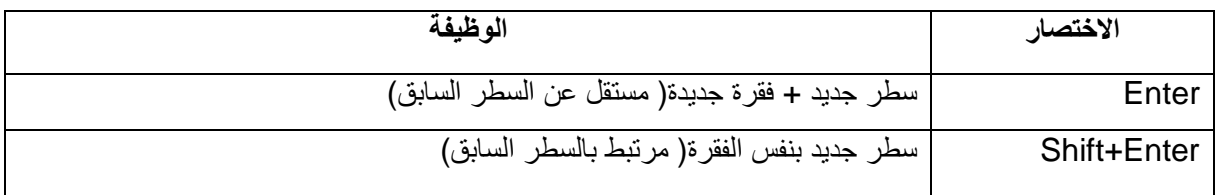

#### *a***. المحاذات**

لكي تكون أسطر الفقرات بنفس الطول تماما, فكما تبدأ األسطر من نفس النقطة تنتهي في نفس الموضع إلنجاز ذلك نذهب الى تبويب (الصفحة الرئيسية) ←مجموعة (فقرة)← ( ضبط ) تظهر لنا الخيارات الأربعة :

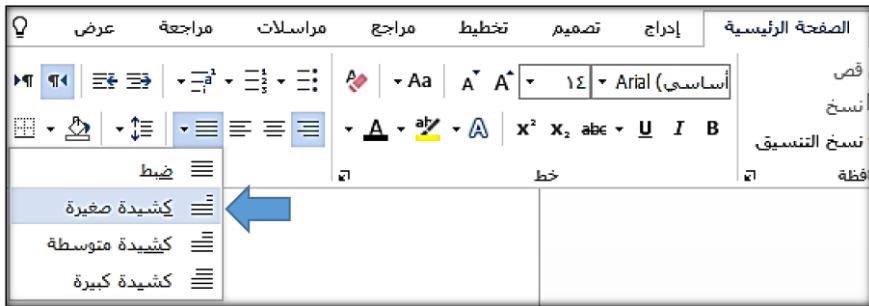

- ضبط :يضيف Word عدداً من المسافات في الكلمات ليجعل أسطر الفقر ة تنتهي بنفس الموضع.
- كشيدة صغيرة :الكشيدة :هي اضافة تضاف بين حروف الكلمة الواحدة في الكتابة العربية بغرض تطويلها، وهذا الخيار يقوم تلقائيا بوضع عدد من الكشيدات في الكلمات بحيث يجعل سطور الفقرة لها ذات النهاية.
	- كشيدة متوسطة :يضيف Word عدداً متوسطا من الكشيدات الى الكلمات ليجعل سطور الفقرة لها ذات النهاية.
		- كشيدة كبير ة :يضيف Word عدداً كبير اً من الكشيدات الى الكلمات ليجعل سطور الفقر ة لها ذات النهاية.

#### **مالحظة**

للتأكد من المواضع التي ضغط فيها المستخدم Enter والمواضع التي ضغط فيها Enter+Shift وعدد الفراغات بين الكلمات نذهب الى تبويب(الصفحة الرئيسية) ←مجموعة ← (فقرة)←(اظهار الكل) ¶,حيث سنلاحظ ظهوراشارات اضافية في النص لكل منها داللة:

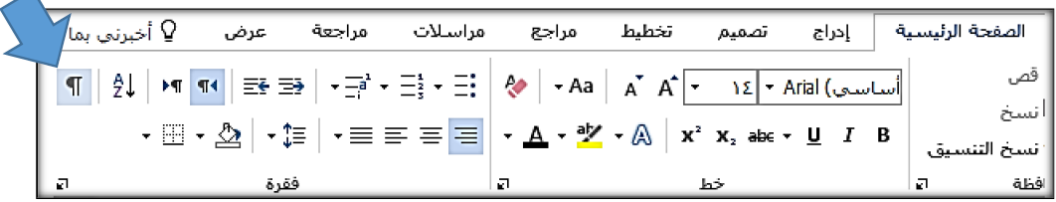

- النقطة تدل على فراغ واحد.
- اشارة¶ تدل أن المستخدم في هذا الموضع قد ضغط Enter .
- اشارة تدل أن المستخدم في هذا الموضع قد ضغط Enter+Shift.

 عبارة (فاصل صفحات) تدل أن المستخدم في هذا الموضع قد ضغط Enter+Ctrl ليفتح صفحة جديدة مستقلة عما قبلها،

### **.3 الحواشي السفلية**

الحاشية هي عبارة عن مالحظة توضع في الهامش السفلي للصفحة تُستخدم لأغراض مثل االستشهاد، اإلشارة إلى المراجع، التعليق/التعقيب على جزء معيّن من النص، أو غيره .

هذا النص مثال على كبفية إصنافة وتنسبق الحواشي! في مبكر وسوفت وور د. 1 حراشي: جمع حاشية.

#### *a***. إضافة حاشية**

طريقة إضافة الحاشية بسيطة وال تتعدى خطوتين. نضع مؤ ّشر الكتابة بعد الكلمة التي نريد إضافة تعقيب/مالحظة عليها، ثم نذهب إلى تبويب (مراجع) كمجموعة (الحواشي السفلية)ك إدراج حاشية سفلية

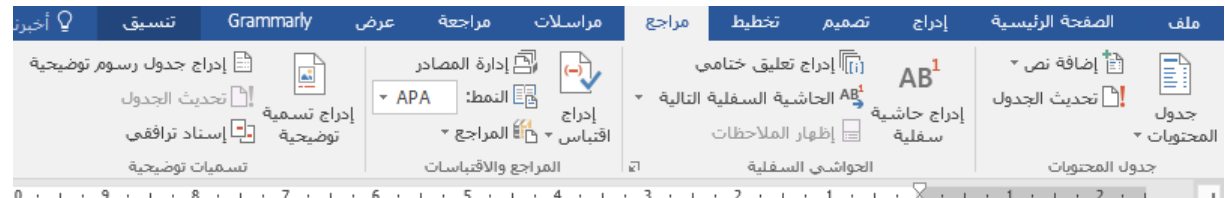

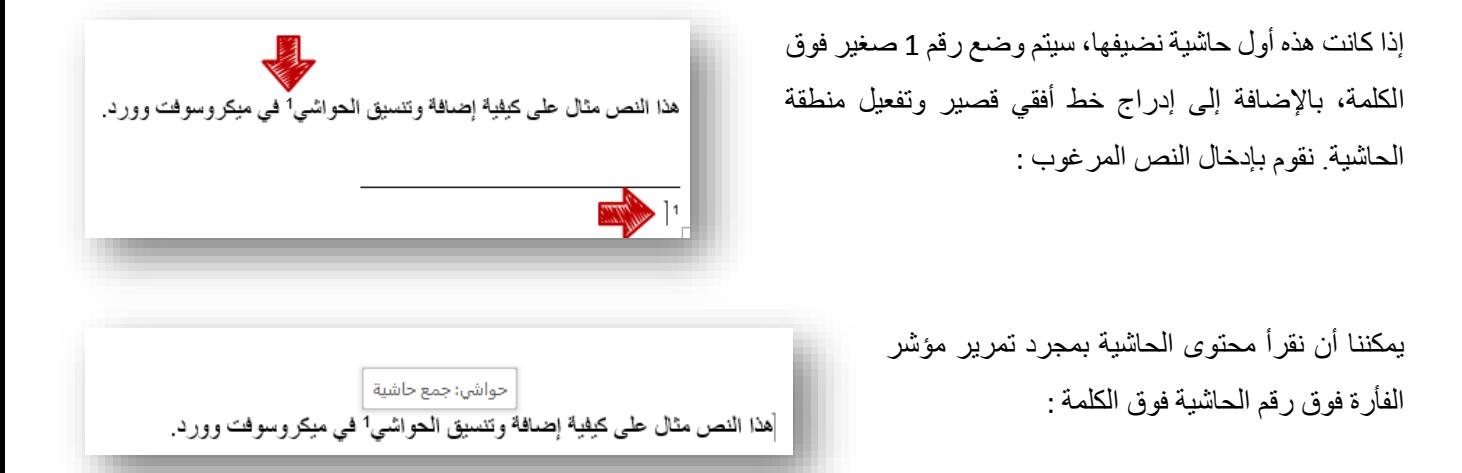

 $\mathbf{x}$   $\mathbf{g}$ 

l co

يمكننا التحكم في ترقيم الحواشي بحيث نجعله يكمل على كامل المستند أو يعود ليبدأ من الواحد رأس كل صفحة أي :ان كان لدينا في الصفحة 1 ثالث حواشي، وانتقلنا الى الصفحة 2 فسيكون رقم أول حاشية 4 وليس ،1 أو يمكننا جعل الترقيم يعود ليبدأ من الواحد بداية كل صفحة، م خالل النقر يمينية على أي حاشية في المستند خيارات المالحظات، ستظهر لنا النافذة المجاورة، نالحظ في الحقل( ترقيم )حيث نجد فيه خيارات تمكننا من التحكم في ترقيم الحواشي، بأن نبدأ من 1 أو أي رقم نختاره رأس كل صفحة، أو أن نكمل الترقيم على كامل المستند.

ونالحظ الحقل (تطبيق التغييرات على :) وهو يتيح لنا أن نطبق التغييرات على المستند برمته، أو على المقطع الحالي فقط من المستند.

# **.4 إدراج رؤوس وتذييالت الصفحات**

رؤوس وتذييالت الصفحات هي نواح علوية وسفلية وجانبية من [الهوامش](javascript:AppendPopup(this,) لكل صفحة في المستند.

يمكننا إدراج نص أو رسومات في رؤوس وتذييالت الصفحات. على سبيل المثال، يمكننا إضافة أرقام الصفحات أو الوقت والتاريخ أو شعار الشركة أو عنوان المستند أو اسم الملف أو اسم الكاتب.

إذا أردنا تغيير رأس أو تذييل قمنا بإدراجه، فإن عالمة التبويب **رؤوس وتذييالت الصفحات** ضمن **أدوات رأس وتذييل الصفحة** تقدم لنا المزيد من خيارات رأس وتذييل الصفحة.

يمكننا إدراج رؤوس وتذبيلات مصممة مسبقاً في المستند وتغيير تصميمات الرؤوس والتذبيلات بسهولة. وذلك باتباع الخطوات التالية:

- .1 في التبويب ) **إدراج**( المجموعة )**رأس وتذييل الصفحة**(، ننقر فوق **رأس الصفحة** أو آ≣ تذییل \* <sup>♦</sup> رقم الصفحة \* ّ **تذييل الصفحة**.
	- .2 نختار تصميم رأس أو تذييل الصفحة الذي نريد.

السنة الدراسية 2020/2019 6

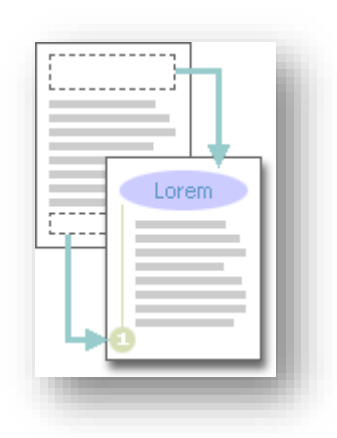

ا≣ الرأس \*

رأس وتذييل

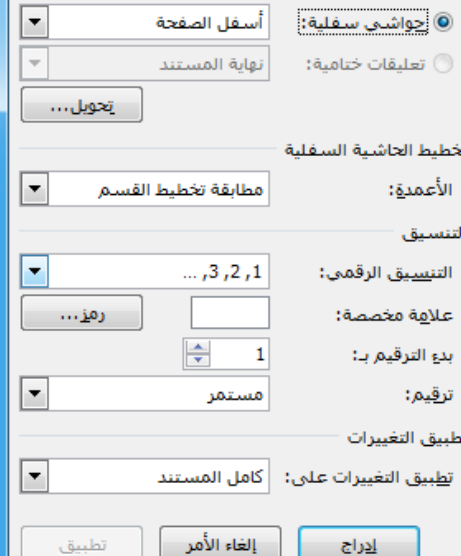

حواشى سفلية وتعليقات ختامية

الموقع

يتم إدراج رأس أو تذييل الصفحة على كل صفحة من المستند.

**مالحظة** عند الضرورة، يمكننا تنسيق النص في رأس أو تذييل الصفحة عن طريق تحديد النص واستخدام خيارات التنسيق الموجودة ضمن شريط الأدوات المصغر

# **.5 المقاطع**

هي تجزئة المستندات الطويلة إلى أجزاء و هْمية في مستند واحد، معنى هذا أنه يبدو كمستند كبير غير مجزّئ. يتم التعامل مع كل جزء وكأنه مستند منفصل، فحين نكون داخل أحد المقاطع ، نتعاملْ معه وكأننا نتعامل مع مستند منفصل ، وإذا انتقلنا إلى مقطع أخر فنتعامل معه كأننا فتحنا مستندا أخر غير الأول وهكذا  $\ddot{ }$ 

- مقطع منسّق كعمود واحد»
- فاصل مقطعي يتحكم في تخطيط المقطع السابق المع ّرف بالرقم 1 وتنسيقه
	- ه مقطع منسّق كعمودين
- فاصل مقطعي يتحكم في تخطيط المقطع السابق المع ّرف بالرقم 3 وتنسيقه

يتحكم كل فاصل مقطعي في تخطيط المقطع الذي يسبق الفاصل وتنسيقه. علي سبيل المثال ، إذا قمنا بحذف فاصل مقطعي ، سيكتسب النص الموجود قبل الفاصل كل تنسيقات المقطع الذي يلي الفاصل. في الرسم التوضيحي أعاله ، إذا حذفنا الفاصل المقطعي الأول (2) ، سيتم تنسيق المقطع الأول كعمودين .

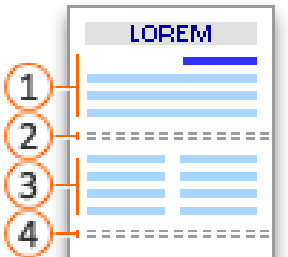

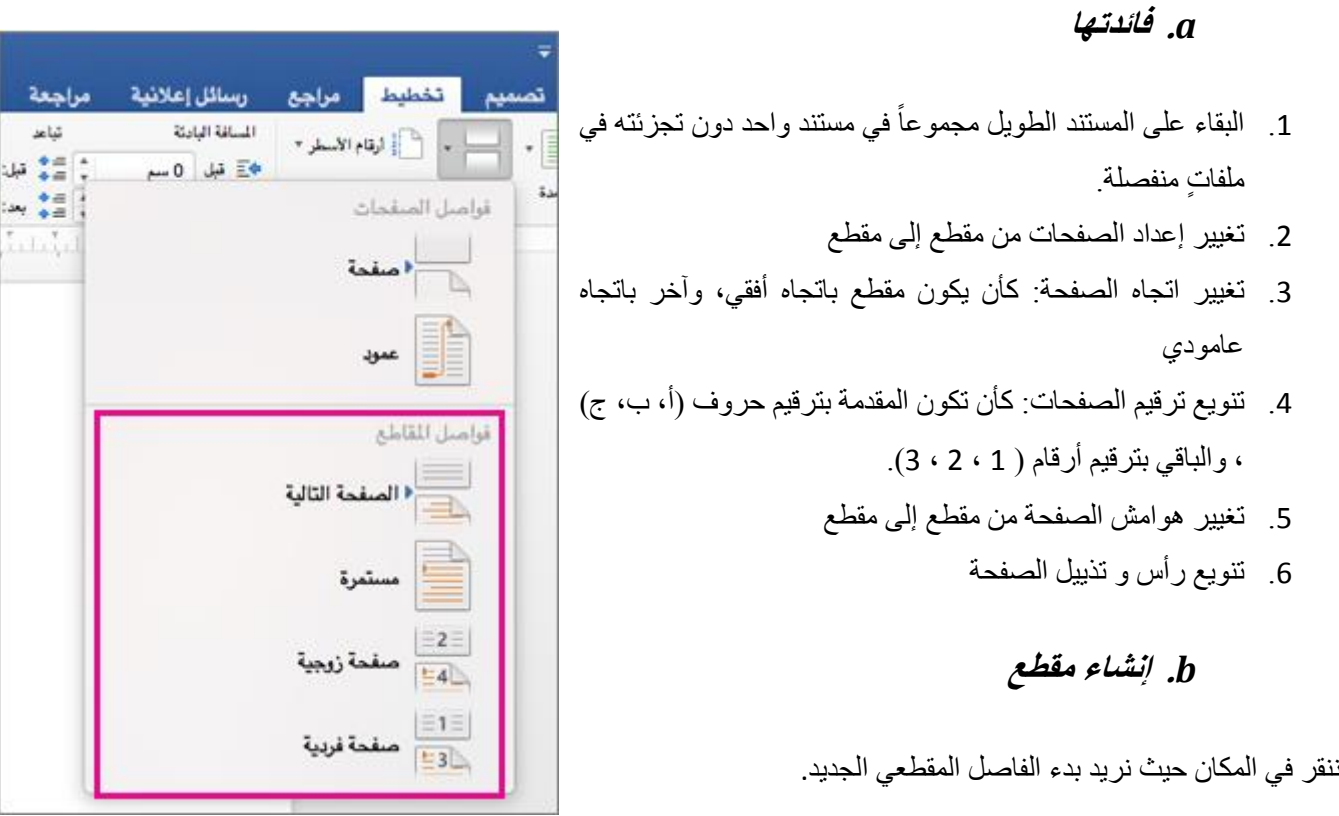

ننقر فوق( تبويب) تخطيطك (مجموعة) اعداد الصفحةكالفواصل ، ثم ننقر فوق نوع الفاصل المقطعي الذي نريده.

*c***. أنواع فواصل المقاطع** 

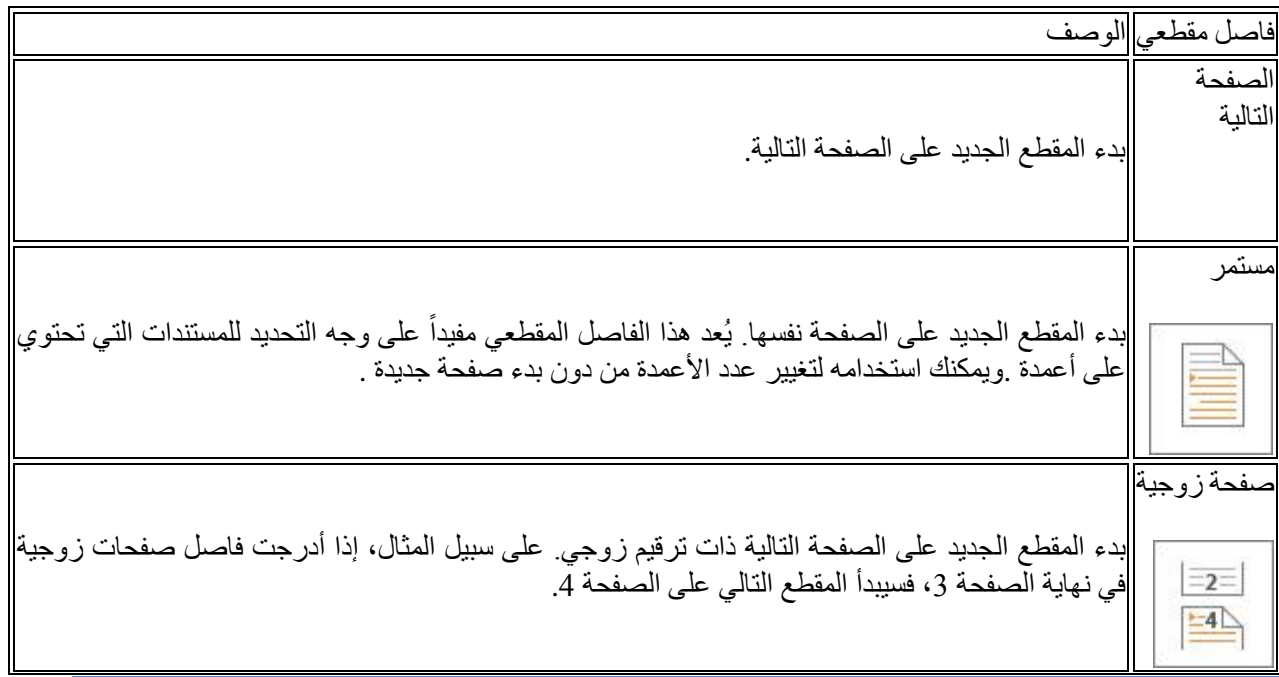

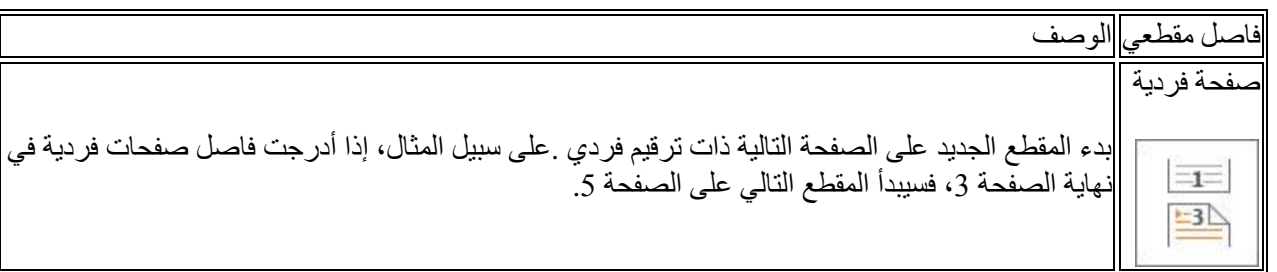

### **.6 األنماط**

النمط هو عبارة عن مجموعة من خصائص التنسيق (نوع الخط ، حجم الخط، لون الخط، المسافة بين الأسطر ، المحاذاة .....) تطبق معا و كأنها أداة تنسيق واحدة.

#### *a***. فوائدها** *:*

- -1 ضبط الفقرات أو الحروف المتبعة لنمط معين بشكل موحد.
- -2 سهولة التعديل على الفقرات أو الحروف بأسرع وأيسر ما يمكن. وهذا أهم شيء فيها.
	- -3 إنشاء جدول محتويات تلقائي.

### *b***. تطبيق األنماط السريعة**

توجد العشرات من الأنماط الجاهزة في وورد والتي يمكن الوصول إليها من معرض الأنماط ضمن تبويب (الصفحة الرئيسية)← مجموعة ( أنماط) ِ نحدد الفقرة/النص التي نريد تطبيق النمط عليها ثم نذهب إلى معرض الأنماط ، نمرر المؤشر فوق الأنماط المختلفة لعرض معاينة مباشرة، وعندما نحدد النمط المناسب ننقر عليه لتطبيقه:

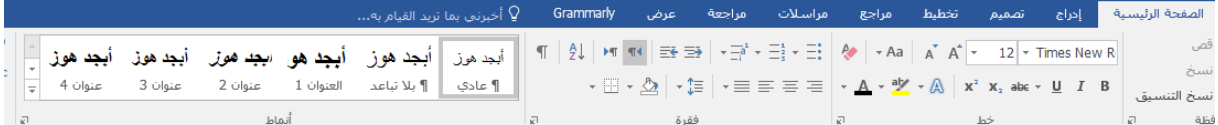

### *c***. تغيير مجموعة األنماط**

إنّ مجموعة الأنماط الموجودة ضمن معرض الأنماط هي المجموعة الأساسية والافتراضية للمستند. لدينا خيار تغيير تنسيق هذه الأنماط بالكامل من تبويب ( تصميم)← مجموعة (تنسيق المستند)، إذ يمكننا انتقاء مجموعة أنماط جديدة تختلف عن المجموعة االفتراضية من حيث خصائص الخط والفقرات. نمرر المؤشر فوق أحد التنسيقات من مجموعة تنسيق المستند لعرض معاينة مباشرة، وعند اختيار المجموعة المناسبة ننقر عليها الختيارها:

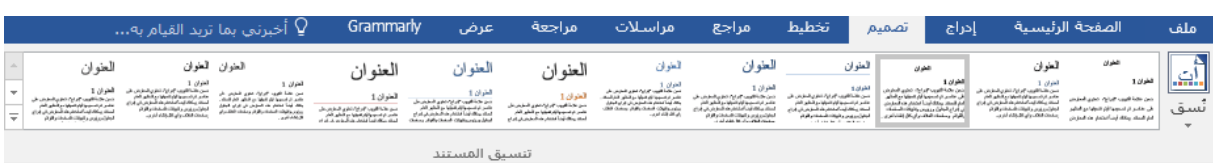

بعد اختيار مجموعة الأنماط الجديدة سيتغيّر مظهر المستند بالكامل، وكذلك ستتغيّر الأنماط السريعة في معرض الأنماط تبعا لذلك

*d***. مسح األنماط والتنسيقات** 

قد نحتاج أحيانا إلى مسح كافة التنسيقات وكافة الأنماط المطّبقة على فقرات المستند، وخصوصا إن لم نكن نحن من قام بإنشاء المستند من األصل. في هذه الحالة من الأفضل إزالة هذه التنسيقات والأنماط ثم إعادة تنسيقها من جديد لتسهيل تمييز الفقرات التي قمنا بتطبيق تنسيقاتنا الخاصة عليها.

للقيام بذلك نحدد الفقرة التي نريد مسح تنسيقاتها ثم نفتح جزء األنماط وننقر على مسح الكل**.**

أو ننقر على أمر مسح التنسيق بأكمله من تبويب (الصفحة الرئيسية)  $\left\vert \phi\right\vert =\left\langle \phi\right\vert \left\langle \phi\right\vert \left\langle \phi\right$ 

#### *e***. تعديل النمط**

إذا كنا نرغب في تعديل خيارات النمط الذي قمنا بإنشائه، أو أي نمط آخر موجود ضمن معرض الأنماط، ننقر بزر الفأرة الأيمن عليه ثم نختار تعديل

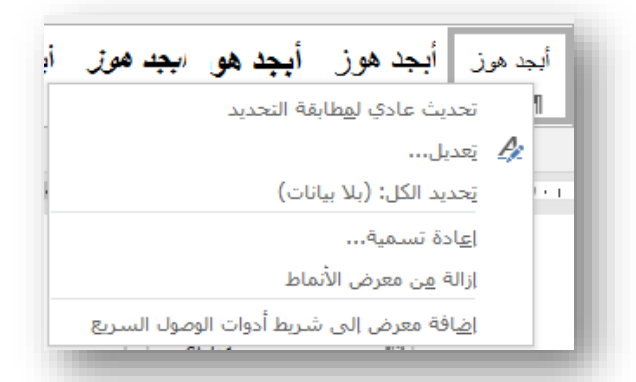

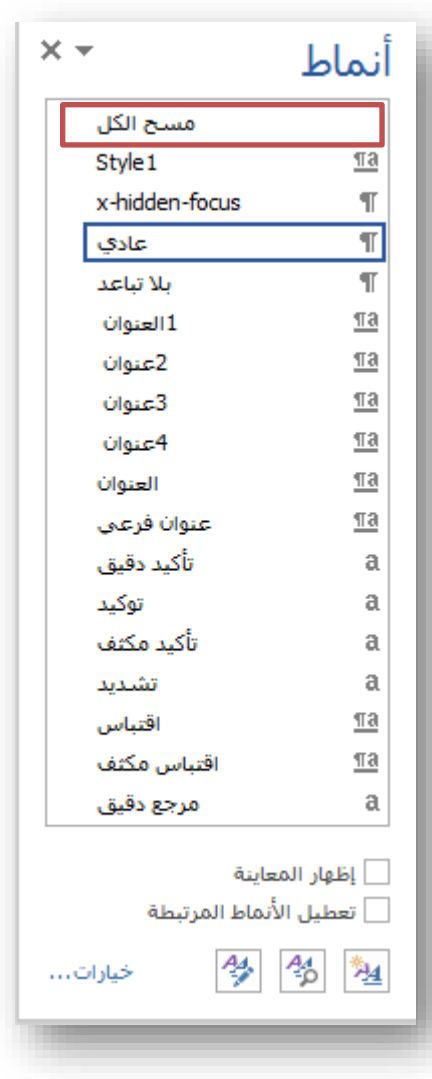

# **.7 إنشاء جدول محتويات**

يمكننا إنشاء جدول المحتويات يدويا بإدراج جدول، ثم إدخال العناوين وأرقام الصفحات .لكن هذه الطريقة مطولة وتتطلب منا تحديث الجدول يدويا أيضًا كلما أجرينا تغيير ا على المستند. في هذا الدرس سنتعلم كيفية إنشاء فهارس تلقائية يمكن تحديثها بسهولة عند إجراء تعديالت على المستند،

في البداية، وقبل إنشاء الجدول، يجب أن نقوم بتطبيق أنماط العناوين؛ أي (عنوان 1)، (عنوان 2)، إلخ. يمكنك استخدام هذه العناوين حسب التنسيق الذي نرغب فيه. مثال استخدم "عنوان 1" للمواضيع الرئيسية في المستند، "عنوان 2" للفقرات الرئيسية للموضوع، "عنوان 3" للفقرات الثانوية، وهكذا.

> نستطيع الحصول على نفس النتيجة بوضع العناوين ضمن مستوياتها المناسبة :فالعناوين إما عناوين مستوى أول( عناوين رئيسة)، أو عناوين مستوى ثان( عناوين فرعية ضمن العناوين الرئيسية)، أو عناوين مستوى ثالث( عناوين فرعية من العناوين الفرعية )ويتم وضع العناوين ضمن مستويات من خالل تحديد النص الذي نريد جعله عنوانا ثم من تبويب (مراجع) مجموعة (جدول المحتويات( اضافة نص ,ونختار المستوى المناسب.

بعد أن نقوم بتطبيق جميع أنماط العناوين أو اختيار المستويات، ننقر على المكان الذي نريد إنشاء الجدول فيه؛ غالب ا يكون في بداية المستند أو نهايته. نذهب إلى تبويب )مراجع( مجموعة )جدول محتويات)، ونختار جدول تلقائي من القائمة المنسدلة.

لنفترض مثال أنّنا قمنا بالتعديل على المستند كحذف أو إضافة فقرة، تغيير العناوين، أو غيرها. يمكننا تحديث جدول المحتويات بسهولة بعد القيام بتلك التعديالت. نذهب إلى التبويب )مراجع( مجموعة )جدول المحتويات( تحديث الجدول ، ونختار أحد الخيارين من مربع الحوار، إما تحديث الجدول بتغيير أرقام الصفحات فقط، أو تحديثه بأكمله.

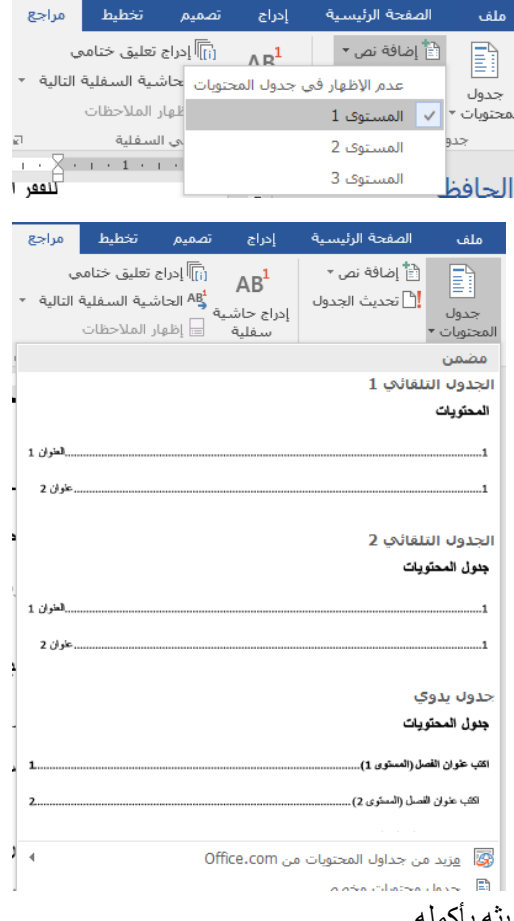

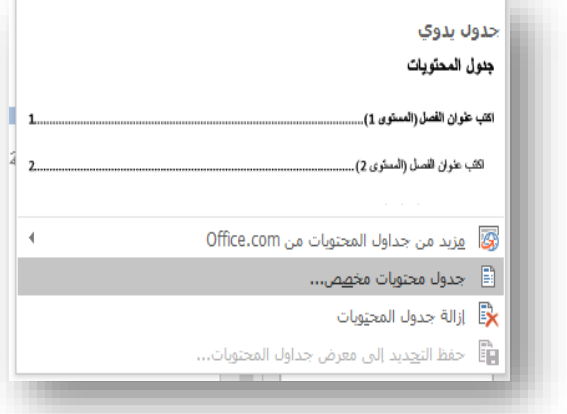

### *a***. تخصيص جدول المحتويات أو تنسيقه**

يتيح برنامج وورد إمكانية التحكم في العديد من الخيارات لتخصيص الجدول، كإخفاء أرقام الصفحات، إضافة المزيد من مستويات العناوين، إلخ. يمكننا الوصول إلى هذه الخيارات عن طريق: تبويب (مراجع) مجموعة (جدول محتويات) جدول المحتويات جدول محتويات مخصص

**.8 إنشاء المراجع واالقتباسات**

*a***. إنشاء المصادر وإدراج االقتباسات**

على تبويب (مراجع) كے المجموعة (المراجع والاقتباسات)كے النمط.

ننقر فوق النمط الذي نريد استخدامه لالقتباس والمصدر. على سبيل المثال تستخدم مستندات العلوم االجتماعية عادة انماط MLAاو APA لالقتباسات والمصادر.

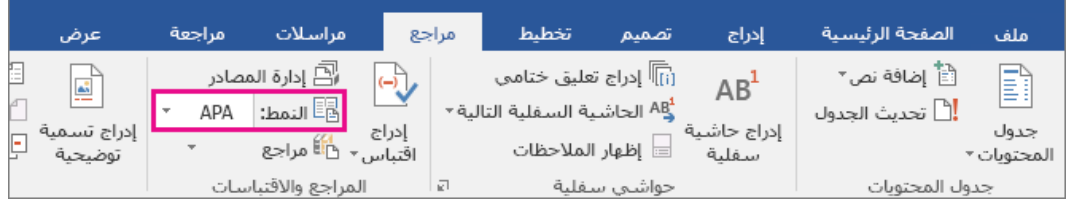

نضع مؤشر الكتابة في المكان المطلوب وضع الاقتباس فيه، مثل نهاية الجملة وننتقل إلى تبويب (مراجع)← مجموعة )المراجع واالقتباسات( إدراج اقتباس.

ستظهر قائمة صغيرة تتضمن خيارين:

**الخيار األول** :إضافة مصدر جديد.

**الخيار الثاني** :إضافة عنصر نائب جديد

يمكننا في الخيار الثاني إضافة عنصر نائب بحيث يمكننا إنشاء اقتباس وتعبئة معلومات المصدر لاحقاً (تعديل المصدر )

اذا نقرنا على الخيار الأول ''إضافة مصدر جديد'', ستظهر نافذة تتضمن معلومات الاقتباس

السنة الدراسية 2020/2019 12

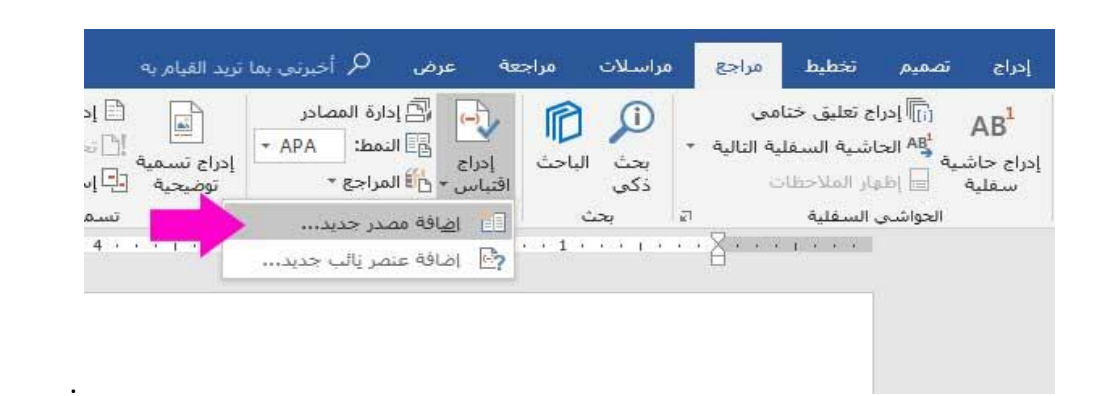

نوع المصدر االفتراضي هو كتاب وترتبط به حقول مثل اسم المؤلف والعنوان والسنة والمدينة والناشر. نحدد نوع المصدر المناسب، قد يكون المصدر كتاباً أو تقريراً أو موقع ويب، أو غير ذلك ونملأ الحقول بالمعلومات الخاصة بها ثم ننقر زر ĺ "موافق.(OK" (, إلضافة المزيد من المعلومات حول مصدر ما، ننقر فوق خانة االختيار "إظهار كافة حقول المراجع "

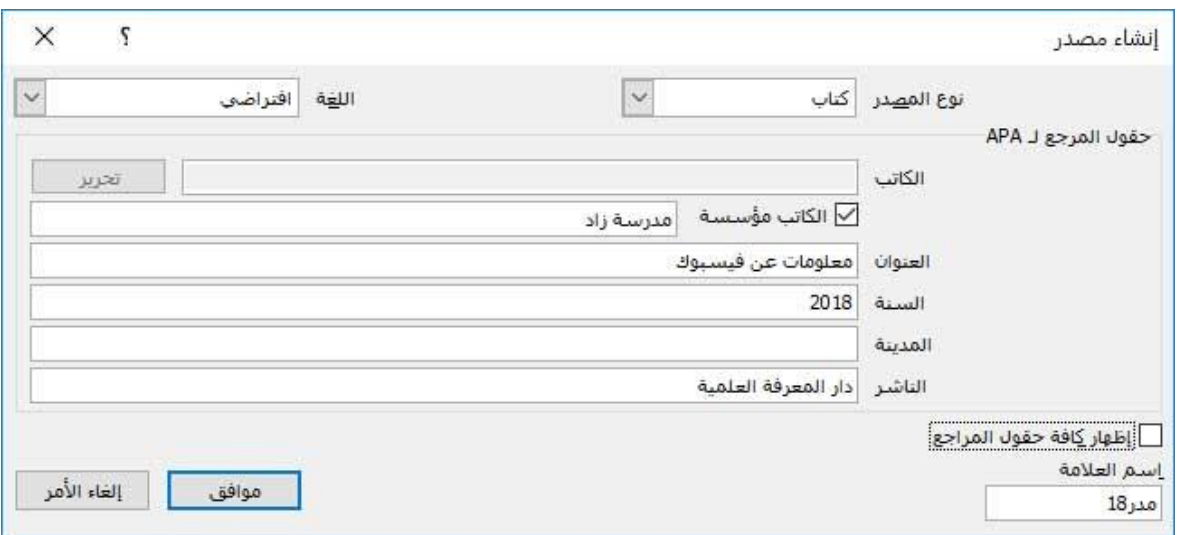

### *b***. اضافه اقتباسات من مصادر مستخدمة مسبقاً في المستند***:*

يمكننا بسهوله الوصول إلى الاقتباسات التي أضفناها مسبقاً. حيث يمكن إعادة استخدامها في أي جزء من المستند ببساطة.

نضع المؤشر حيث تريد ادراج اقتباس، و ننقر فوق مراجعادراج اقتباس. نبحث عن االقتباس ونقوم باختياره.

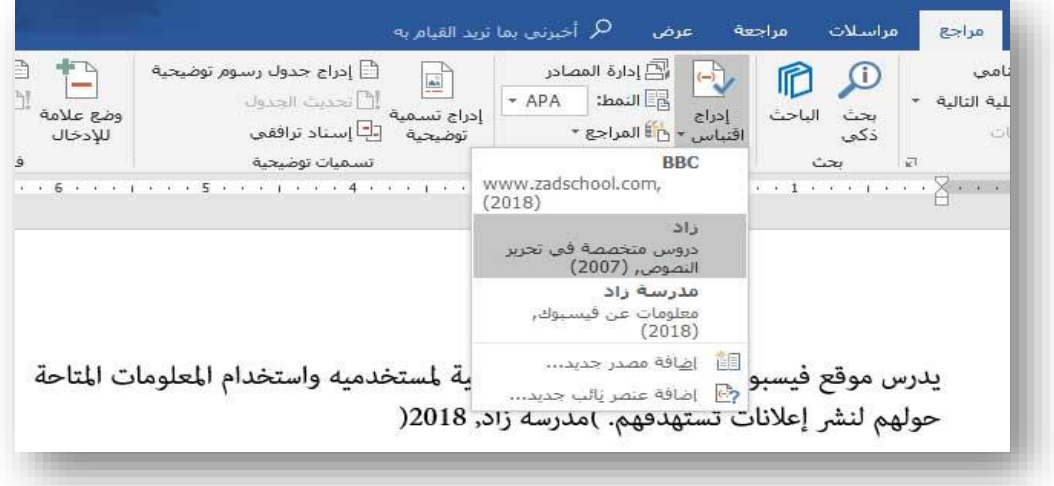

*c***. البحث عن مصدر**

إذا كانت المصادر المستخدمة في المستند كبيرة العدد فقد يصبح البحث عنها أصعب عند اختيارها في القائمة السابقة. نذهب إلى تبويب (مراجع)م مجموعة (المراجع والاقتباسات) م إدارة المصادر

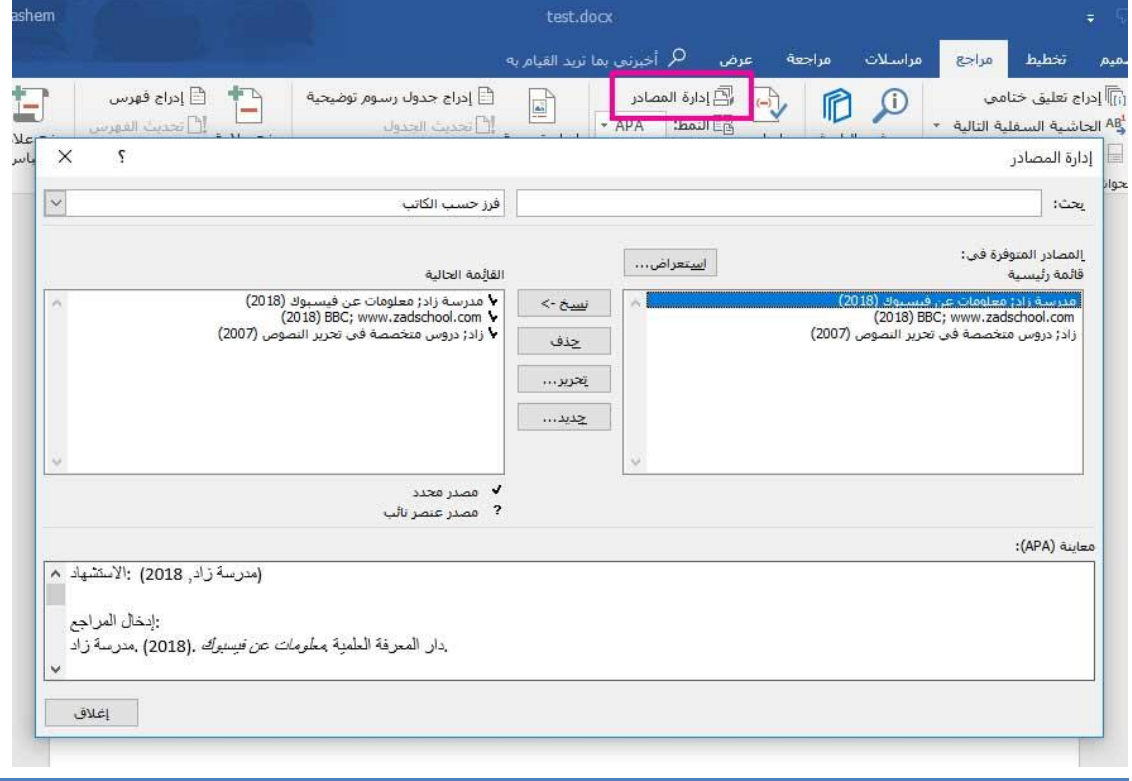

إذا فتحنا مستنداً جديداً لا يحتوي بعد على أي اقتباسات، فستظهر كافة المصـادر التي استخدمنـاها في المستندات السابقة ضمن "القائمة الرئيسية."

إذا فتحنا مستندأ يتضمن اقتباسات، فستظهر مصادر هذه الاقتباسات ضمن "القائمة الحالية". وتظهر كافة المصادر التي اقتبسناها إما في المستندات السابقة أو في المستند الحالي ضمن القائمة الرئيسية.

يمكننا نسخ المصادر التي استخدمتها في ملفات سابقة من القائمة الرئيسية إلى القائمة الحالية.

للبحث عن مصدر معين، نقوم بأي مما يلي:

في مربع الفرز، نقوم بعملية الفرز حسب الكاتب أو العنوان أو اسم عالمة االقتباس أو السنة، ثم نبحث في القائمة الناتجة عن المصدر الذي نريد العثور عليه.

في المربع "بحث"، نكتب عنوان أو كاتب المصدر الذي نريد البحث عنه. تضيق القائمة بشكل ديناميكي لمطابقة مصطلح البحث.

#### *d***. تحرير مصدر**

قد نحتاج لتصحيح أو تعديل معلومات مصدر سابق. في مربع الحوار اداره المصادر، ضمن القائمة الرئيسية او القائمة الحالية، نحدد المصدر الذي نريد تحريره، ومن ثم ننقر فوق "تحرير ". في مربع الحوار تحرير المصدر، ندخل التغييرات التي نريدها ثم ننقر فوق موافق.

#### *e***. إنشاء قائمة المراجع في نهاية المستند**

بعد االنتهاء من إنشاء المصادر وإدراج االقتباسات ضمن المستند نحتاج إلنشاء قائمة مراجع في نهاية المستند. نذهب إلى تبويب (مراجع)كم جموعة (المراجع والاقتباسات) كے المراجع

ننقر فوق تنسيق المرجع الذي تم تصميمه مسبقاً لإدر اج المرجع في المستند، أو يمكننا إنشاء مرجع بدون تنسيق مسبق بالنقر على الأمر إدراج مرجع

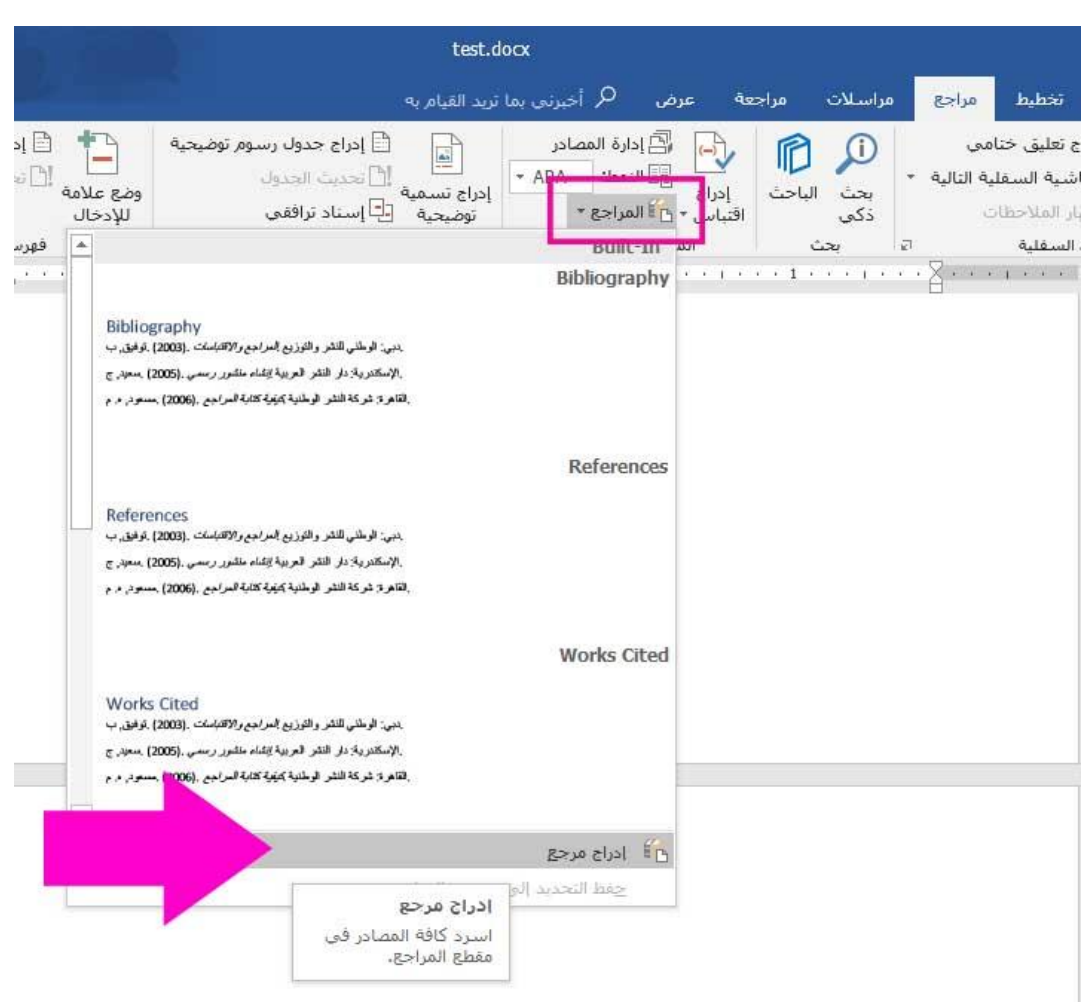

سيتم إدر اج المصــادر تلقائياً في المكان المحدد.

BBC. (2018, 12 12). www.zadschool.com. Retrieved from مدرسة زاد. .p. 10 وجلة الكمبيوتر والانترنت خروس متخصصة في تحرير النصوص .(2007, 12 2007) .زاد دار المعرفة العلمية مطومات عن فيسبوك ,(2018) ,مدرسة زاد

#### **.9 التسميات التوضيحية**

يمكننا إضافة تسميات توضيحية إلى الأرقام أو المعادلات أو الكائنات الأخرى .تعتبر التسمية التوضيحية تسمية ذات تعداد رقمي، مثل "الرسم التوضيحي 1"، يمكننا إضافتها إلى رسم توضيحي أو جدول أو معادلة أو كائن آخر. وهي تتكون من

 $\varsigma$ اكتب أي نص إضافي تريده

 $\checkmark$ 

ترقيم…

بالغاء الأمر

نص قابل للتخصيص ("رسم توضيحي" أو "جدول" أو "معادلة" أو عنصر آخر نقوم بكتابته) متبوع برقم أو حرف للترتيب (عادة ما يكون "1, 2, 3..." أو "أ، ب، ج...") ويمكن أن يتبعها بشكل اختيار ي نص وصفي إضافي،

### *a***. اضافة تسمية توضيحية**

- .1 نحدد العنصر )جدول أو معادلة أو شكل أو عنصر آخر( الذي نريد إضافة تسمية توضيحية له.
- .2 نذهب الى تبويب**)مراجع(** مجموعة )**التسميات التوضيحية** (**إدراج تسمية توضيحية**.

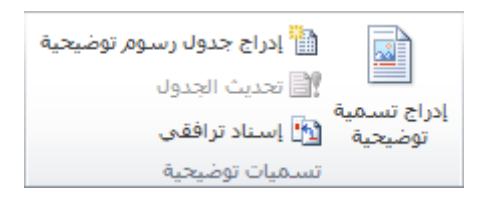

3. في قائمة **التسمية،** نحدد التسمية الأنسب التي تصف العنصر ، مثل الرسم التوضيحي أو المعادلة. إذا لم تكن التسمية التي نريدها متوفرة في القائمة، ننقر فوق **تسمية جديدة**، ونكتب التسمية الجديدة في مربع **التسمية** ثم ننقر فوق موافق. تسمية توضيحية

الت<u>س</u>مية التوضيحية:

خبارات

الرسم التوضيحي 1 - السفينة

التسمية: الرسم التوضيحي الموضع: ﴿ أَسْتَقَلَّ العَنصر المُحْدِد

تسمية توضيحية تلقائية... [

\_ إستثناء التسمية من التسمية التوضيحية

موافق

- .4 نكتب أي نص، بما في ذلك عالمات الترقيم، نريده أن يظهر بعد التسمية.
	- .5 ننقر فوق **موافق**.

*b***. إدراج جدول رسوم توضيحية**

- .1 ننقر في المستند حيث نريد إدراج جدول الرسوم التوضيحية.
- .2 ننقر فوق تبويب) **مراجع( مجموعة )تسميات توضيحية(ادراج جدول الرسوم التوضيحية**.

|                                          | أخبرني بما تريد القيام به $\Omega$                                                                                  |                             | عرض                                                                 | مراجعة                                                       | مراسلات           | مراجع         | تخطيط                                                                | تصميم                            | إدراج                                      | سية  |
|------------------------------------------|----------------------------------------------------------------------------------------------------|-----------------------------|---------------------------------------------------------------------|--------------------------------------------------------------|-------------------|---------------|----------------------------------------------------------------------|----------------------------------|--------------------------------------------|------|
| FD<br><b>STATE</b><br>وضع علا<br>للإدخاا | ∖ <mark>ٰ</mark> اِدراج جدول رسوم توضيحية<br>انحديث الحدول<br>∖ <mark>اب</mark> ــا إسـناد ترافقي<br>تسميات توضيحية | ė<br>إدراج تسمية<br>توضيحية | ا <mark>⊠</mark> إدارة المصادر<br>$\sim$ APA<br>المراجع والاقتباسات | ۰<br><b>A</b> النمط:<br>إدراج<br>س ▼ شا∭ المراجع ▼<br>اقتباس | بحث<br>ذكى<br>ىحث | التالية<br>1司 | <sub>[ii</sub> ] إدراج تعليق ختامي<br>السفلية ا<br>= إظهار الملاحظات | AB الحاشية ا<br>الحواشبي السفلية | AB'<br>∵ إدراج حاشية <sub>-</sub><br>سفلية | تدول |

.3 يمكننا ضبط **التنسيق والخيارات** في مربع الحوار " **جدول الرسوم التوضيحية** ."ننقر فوق **موافق**.

ا اوراج فهرس $\begin{array}{|c|c|} \hline \vdots \end{array}$ 

(Alt+Shift+X) وضع علامة للإدخال (Alt+Shift+X)

### **.10 الفهارس**

الفهرس بكسر الراء كلمة معربة عن الكلمة الفارسية (فهرست) . يختلف الفهرس عن جدول المحتويات في Word فجدول المحتويات كمتا رأينا يضم عناوين المباحث وصفحاتها الموافقة، مما سيتيح للقارئ أن يبحث ضمن طيات المستند حسب الموضوع. أما الفهرس فهو صفحة في آخر البحث تضم الكلمات الأساسية التي يحددها الكاتب ككلمات مفتاحية مرتبة ألفبائيا وصفحاتها الموافقة، مما سيتيح للقارئ أن يبحث حسب الكلمة ضمن طيات المستند، الأمر الذي سيسهل عليه الوصول إلى مبتغاه خصوصا في المؤلفات الكبيرة، وإلضافة الفهرس خطوتين:

- تحديد الكلمات األساسية أي تحديد ما ية التالية × | نريد اظهاره في الفهرس، ثم من تبويب( مراجع) ← مجموعة (فهرس) معنى المسلم المجموعة ( مراجع ) وضع عالمة لإلدخال )
- ادراج الفهرس :نتوجه للصفحة التي نريد وضع الفهرس فيها، ثم من تبويب( مراجع)←مجموعة(فهرس)← ادراج فهرس. نرى أنه تم ا دراج فهرس يضم الكلمات الأساسية مرتبة الفبائيا والصفحة الموافقة لكل منها.

بي السلام المصادر<br>المسلم السلام المصادر<br>المسلم المسلم المصادر

إدراج<br>|دراج<br>قتباس × ن∰ المراجع ×

 $\overline{\bullet}$  APA = النمط:

# **.11 الصفحات األولى في البحث**

الصفحات الأولى في البحث والتي تكون عادة بالترتيب : أعلى الصفحة أم أسفلها) . صفحة الغلاف، ثم صفحة | ملف الصفحة الزئيسية | إدراج | **DE** l EE اهداء، تليها صفحة المقدمة. ً صفحة فارغة ٍ سسته السياسي<br>جدول الصور صور<br>- الإنتر للتحكم بتنسيق أرقام اسسة القصيلصفعات المحافظ ├┤ فاصل صفحات جداول صفحات وإلدراج غالف علينا الصف بتبويب (ادراج)، مجموعة)صفحات( )صفحة نجعل برقم غلاف). الصف عادة ما تكون صفحة اإلهداء بعد صفحة الغالف مباشرة، الصف وتكون بال رقم. لكن كيف غير إدراج نخفي رقم صفحة اإلهداء <sup>™</sup> الرأس ▼ ⊡ تذييل ▼ في Word ؟ مجموعة (رأس وتذييل)← الزر( رقم الصفحة)← ً " رقم الصفحة ▼ رأس وتذييل الخيار( تنسيق أرقام الصفحات).معرورف أن ادراج أرقام الصفحات يتم من تبويب) ادراج ( مجموعة) رأس

السنة الدراسية 2020/2019 18

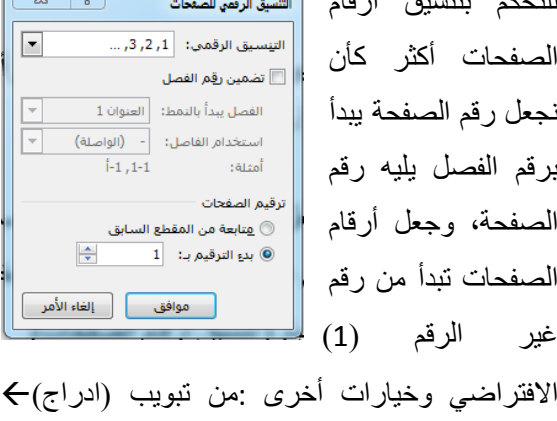

وتذييل)← ( رقم الصفحة). ثم علينا اختيار الموضع (

.<br>[2] إدراج جدول رسوم توضيحية

 $\begin{array}{c}\n\hline\n\bullet \\
\hline\n\bullet\n\end{array}$ 

إدراج تسمية<br>إدراج تسمية<br>توضيحية <mark>ت</mark>ـ إسـناد ترافقي

إلخفاء رقم الصفحة األولى :ننقر يساريتين بالفأرة على رقم أحد الصفحات سيظهر تبويب مؤقت في الأعلى (أدوات الرأس والتذييل) نعلم على (صفحة أولى مختلفة) .

**صفحة المقدمة ومشكلة الصفحات المتصلة**: صفحة المقدمة تلي صفحة اإلهداء، وتشكل مدخل يمهد للموضوع المعا لج وتشمل عادة التعريف بموضوع البحث،

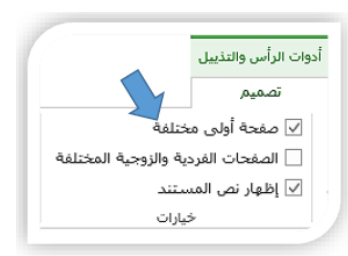

أهميته، الغرض منه واسباب اختياره، وننوه هنا الى ضرورة أن نضغط Enter+Ctrl بعد أ ننتهي من كتابة المقدمة لفتح صفحة جديدة مستقلة عما قبلها.